## **Removing a size from a substrate**

- 1. In Workshop, from the **Tools** menu, select **Setup**.
- 2. In the left pane, click the arrow next to **Material**, to expand the **Material** section.
- 3. Click **Substrate**.

A list of the available substrates is displayed in the center pane.

- 4. In the center pane, select the name of the substrate.
- 5. On the **Sizes** tab, select the size that you want to delete, and click the **Delete** button.

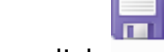

6. On the toolbar, click save.